Link Data button with Googles ocsbstudent.ca

If the extensions in google **are not showing up** it is because the student is **cancelling** the link data window….> which looks like this graphic below

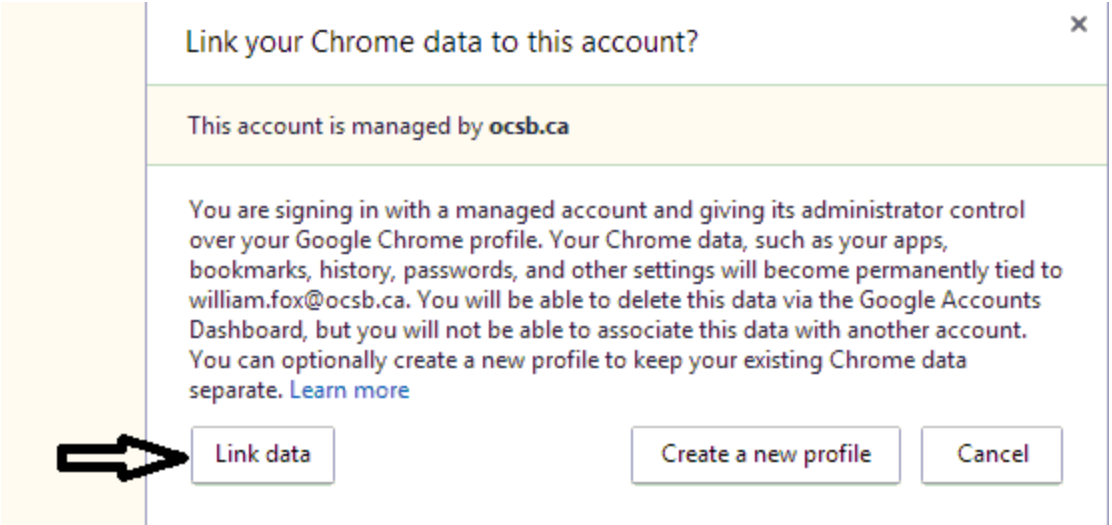

So to get it back and force it to load all the extensions perform the following.

- 1) Sign Out of Google
- 2) With Google Open…..> Click a new Tab which looks like this

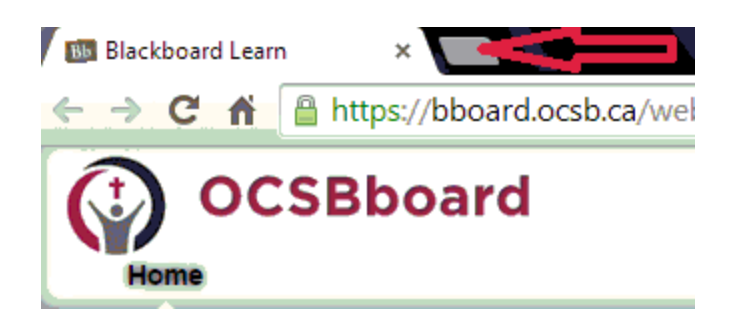

3) Click the coloured 9 dots (apps button) in the top left corner which looks like this

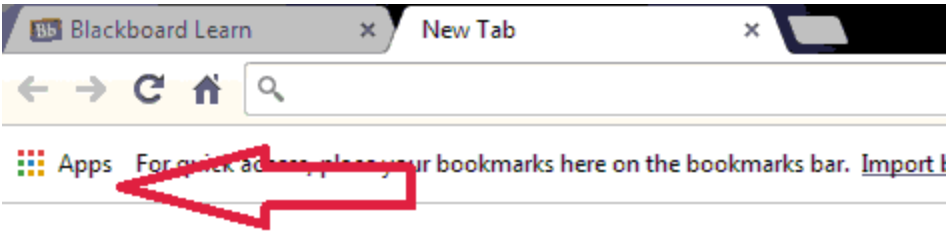

4) Click on the **Not signed into Chrome** section ( Top Right ) which looks like

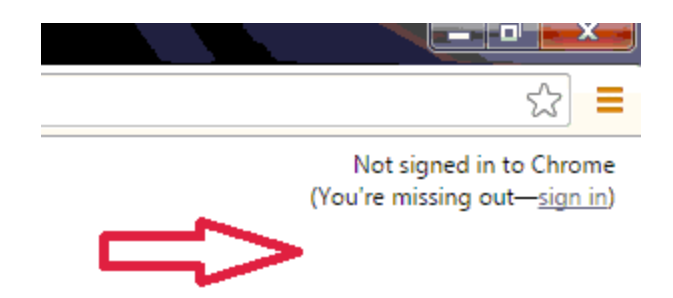

5) Get the student to sign in with their **ocsbstudent.ca** login which looks like

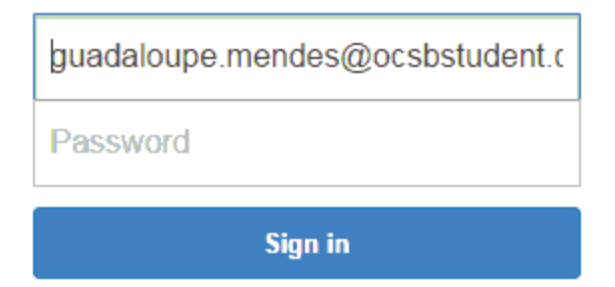

- 6) After the student logs in…..> the **Link data** graphic will load in about 5 to 10 seconds.
- 7) NB Click the **Link Data** button which will bring down the pipe **all the board extensions and apps** and it looks like this

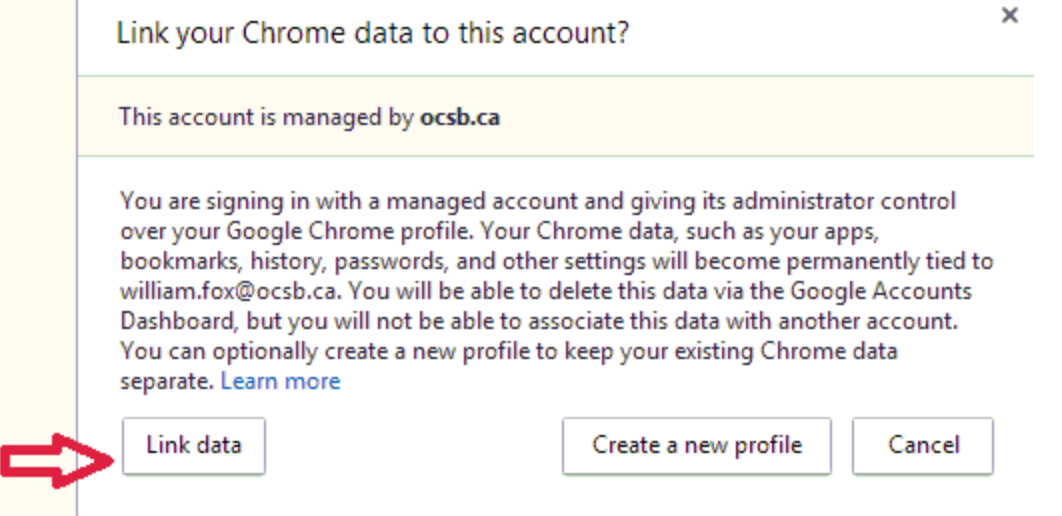

8) **If the student clicked the Cancel button no extensions will load**. If the student clicked on the Link Data button ..>*.All the extensions and apps from the board will load…..which is linked to the ocsbstudent.ca login*

9) It will load **Read Write Toolbar** when you load a New Google Document. And if you downloaded the great new extension called **Ginger** all three programs will LOAD ON THE SAME PAGE

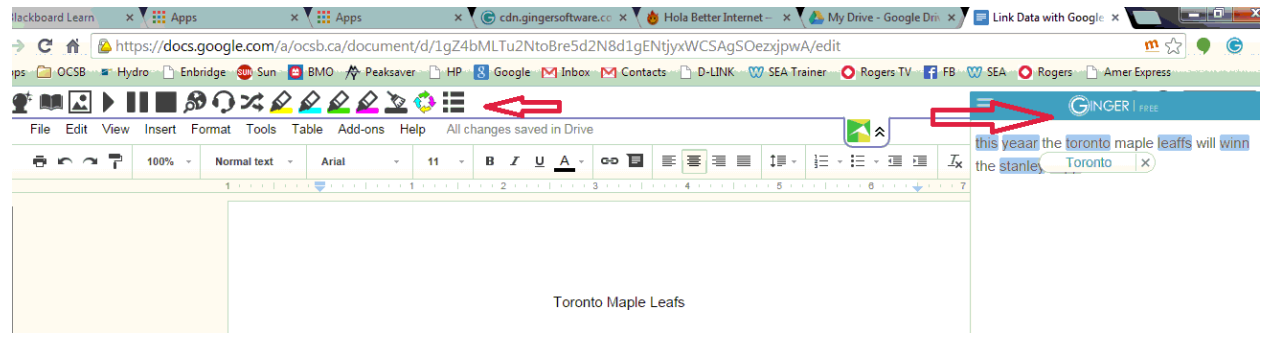